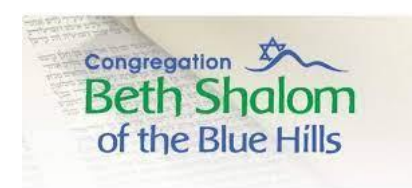

## **Instructions for viewing a Yahrzeit (from a computer)**

- Go to the temple website [\(www.bethshalombluehills.org\)](http://www.bethshalombluehills.org/)
- Click on the Spiritual Life tab
- Click on the link for Legacy Yahrzeit Memorials
- Click on 'See the Yahrtzheit Memorials'
	- o You will see the current week's Yahrzeit's scrolling on the right.
	- o Click on a name if you'd like to see more information
- To search for a Yahrzeit, click "TOUCH SCREEN TO BROWSE YAHRZEIT MEMORIALS" at the bottom of the screen
- Using the cursor, enter the first few letters of the deceased last name go to the letter and click on it. Then click on Continue
- Go to the name you wish to view and enter.
- All the available information on the deceased will appear on the screen.
- If you'd like to view another name in the same search, click on "Back to List" at the bottom.
- If you'd like to start a new search click on "New Search" at the bottom.

If you need further help or have any problems using this sysem, contact the Temple Office.